# **Quick Reference Guide**

**Version 4.3.2**

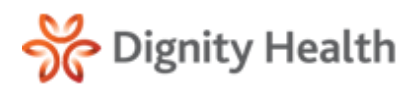

# Getting Started

## **Initial Login and Password Reset**

- 1. **Go To:** <https://hie.dignityhealthmember.org>
- 2. Select the **region website link**.
- 3. Enter your **username** and **temporary password**.
- 4. Select **Logon**.
- 5. You will be prompted to enter a new password.
- 6. Enter a **new password** and select **Update Password.**
	- \* Password must start with a letter, be at least 8 characters and contain at least one number.

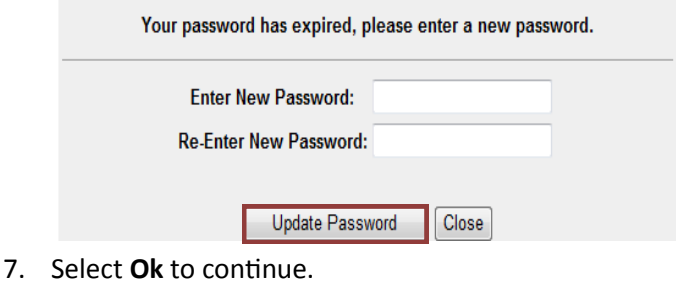

8. Screen will default to the **Terms and Conditions Agreement**. Select **Agree** to continue.

By selecting the Agree button, you are agreeing to the terms and conditions outlined in the following documents:

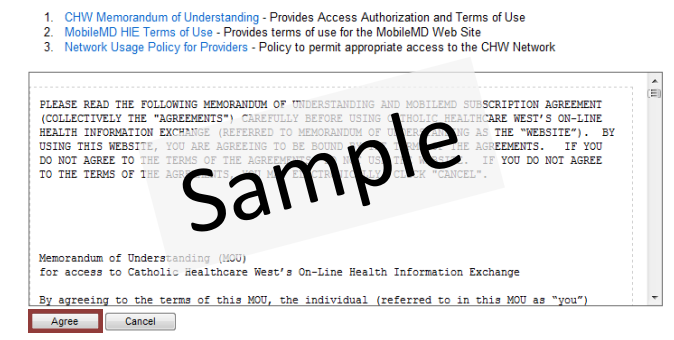

- 9. You will now be logged off of the system; pending cosign by physician.
- 10. If not already completed, the physician will need to complete steps 1-8 and co-sign users.
- 11. At login, the physician is presented with a list of users requiring co-sign.
- 12. Check the box next to the user's names and click **Cosign.**

#### Welcome Dr. Rachel Allred

In accordance with Catholic Healthcare West's Network Usage Policy, you ha sponsor access to the Website by these members of your office staff, as indicate

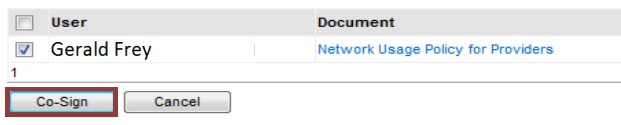

13. After the physician has co-signed, proceed to the **Initial Logon screen**.

- 14. Answer the **Password Recovery Security Questions** and select **Save Answer**.
	- Answers/Passwords are case sensitive.
- 15. Screen will default to a notification that the security questions have been completed successfully.
- 16. Select **Finish** to continue.

### **Password Recovery**

1. If you forget your password, you can create a new password by entering your username and selecting **Forgot Your Password** from the login screen.

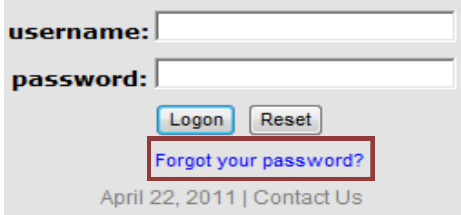

- 2. You will be prompted to answer the security questions completed during the initial login setup.
- 3. Create a **new password**.
	- Password must start with a letter, be at least 8 characters and contain at least one number.
- 4. Select **Update Password**. Screen will default to Logon page.
- 5. Enter user **name and password**.
- 6. Select **Logon**.

## **Help and Support**

Contact the help desk for technical difficulties, new user accounts, terminations, etc.

1. Operations Support can be reached by clicking **Contact Us** on the login screen or from the top of the application menu bar.

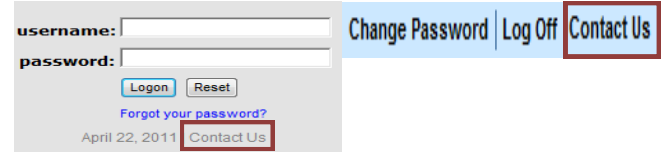

2. An office manager or physician can contact the operations desk to request **New User Accounts**  or **Remove Existing Accounts** for departed staff.